# **Acessando proxy através de túnel SSH no Windows**

## **Forma 1: redirecionando para nosso servidor proxy**

### **Parte independente de navegador**

Requisitos para este tutorial: Windows, programa emulador de terminal Putty (disponível em [http://www.chiark.greenend.org.uk/~sgtatham/putty/\)](http://www.chiark.greenend.org.uk/~sgtatham/putty/) e um navegador.

- Execute o programa Putty e faça a seguinte configuração: Na parte da esquerda, clique em "Connection" → "SSH" → "Tunnels" (no quadro vermelho na imagem abaixo) Caso não esteja aparecendo por padrão a opção Tunnels, basta clicar no sinal de + na frente do SSH.
- Na parte Add New Fowarded Port, Em Source Port digite 3128. Em Destination, digite proxy:3128 e clique em Add.

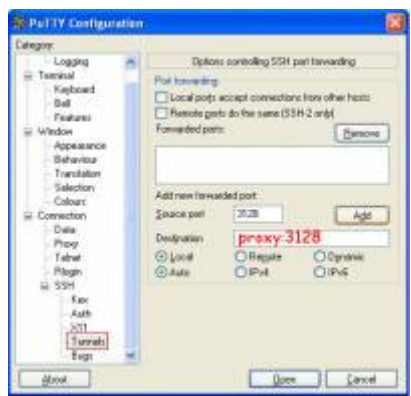

No menu da esquerda, clique em Session (no quadro vermelho na imagem abaixo). Em host name, digite ime.usp.br (que é o nosso servidor para acesso externo). Certifique-se de que já foi requisitado o acesso externo do usuário que irá utilizar o proxy através do e-mail admin@ime.usp.br ). Se desejar salvar essas configurações, digite um nome para ela em Saved Sessions e clique em Save.

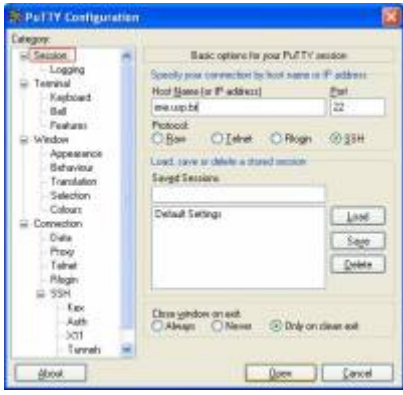

Clique em Open, será pedido seu nome de usuário (quadro vermelho na imagem abaixo) e senha (quadro verde na imagem abaixo)

**[Obs](https://wiki.ime.usp.br/_detail/tutoriais:put3.jpg?id=tutoriais%3Atunel_ssh_windows)**: Note que o cursor não se move quando a senha é digitada. A senha a ser utilizada é a mesma do e-mail do IME.

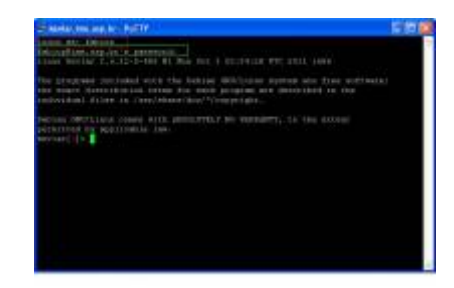

#### **Parte dependente de navegador**

#### **Firefox**

É possível configurar o Firefox assim como o Internet Explorer para usar proxy. Para tanto, basta abrir o menu no canto superior direito, depois ir em Preferências, depois Avançado (na lista à esquerda), depois clicar em Rede, depois em Configurações.

Lá, clicar em Configuração manual de proxy e preencher o HTTP com localhost e porta como 3128 igual ao configurado no Putty. Por fim, clicar em ok.

**OBS:** Após fechar o programa Putty, NENHUMA CONEXÃO irá funcionar mais! Será necessário desmarcar o Configuração manual de proxy clicando em Sem proxy.

#### **Outra possibilidade**

Usar o FoxyProxy e configurar adequadamente.

From: <https://wiki.ime.usp.br/> - **Wiki da Rede IME**

Permanent link: **[https://wiki.ime.usp.br/tutoriais:tunel\\_ssh\\_windows?rev=1710864879](https://wiki.ime.usp.br/tutoriais:tunel_ssh_windows?rev=1710864879)**

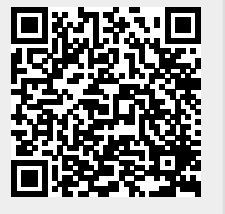

Last update: **2024-03-19 13:14**